# **Outdoor Station**

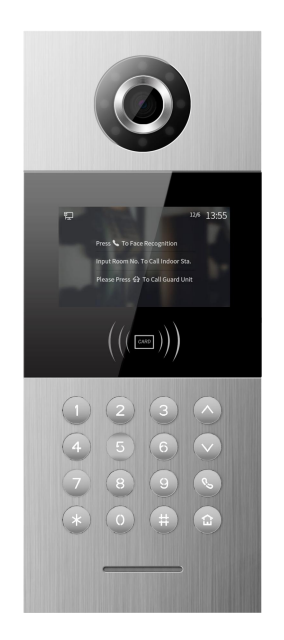

**H Series - Outdoor Station With Face Recognition User Manual\_V1.0 Model Number: H-OS09**

# **Attentions**

1. Please keep devices away from strong magnetic field, high temperature, wet environment;

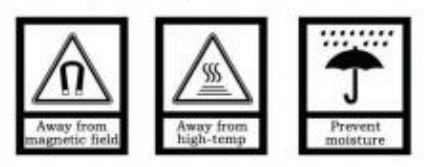

2. Please do not fall the devices to the ground or make them get hard impact;

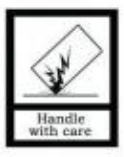

3. Please do not use wet cloth or volatile reagent to wipe the devices :

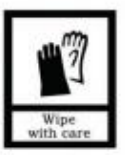

4. Please do not disassemble the devices.

# **Content**

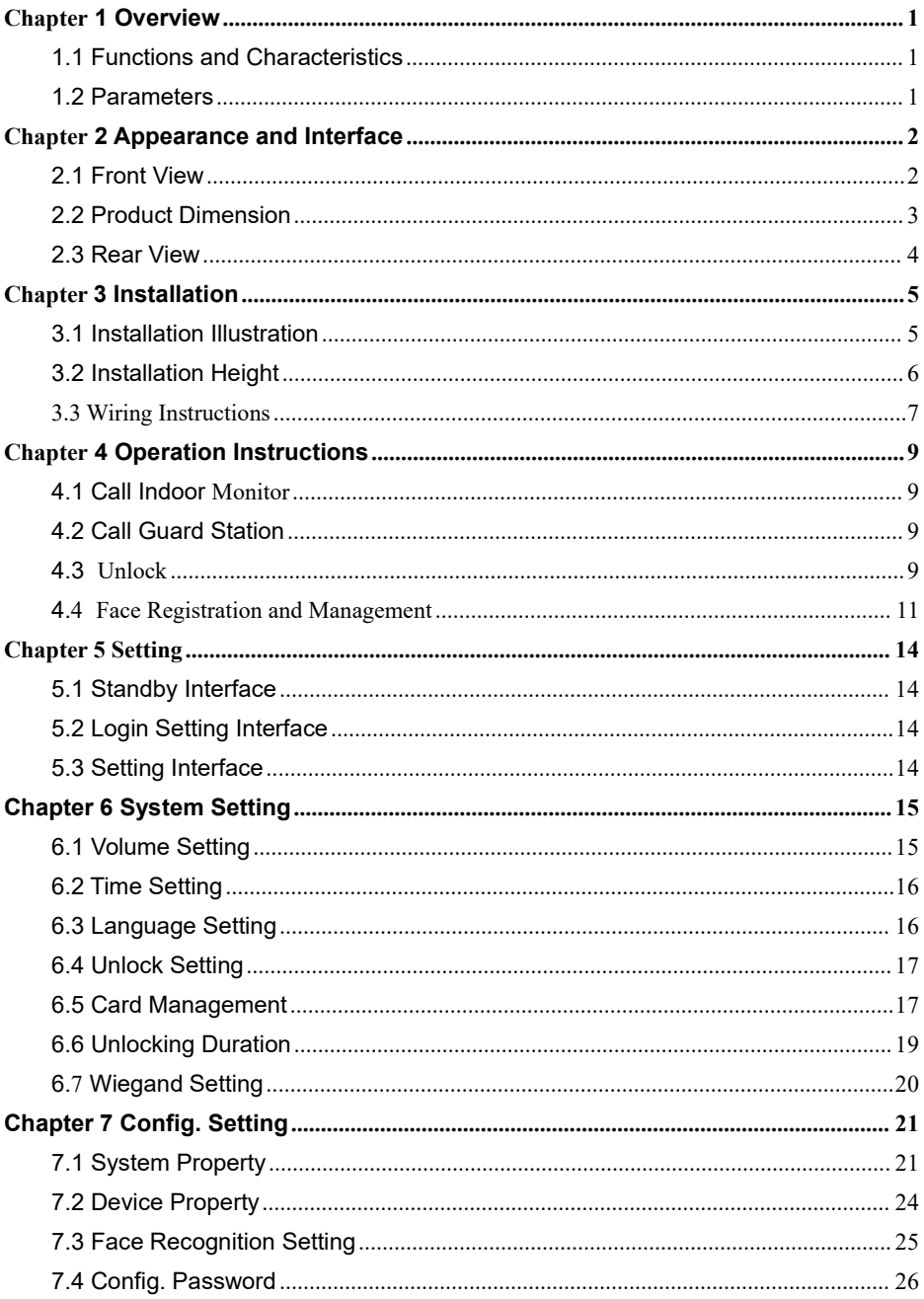

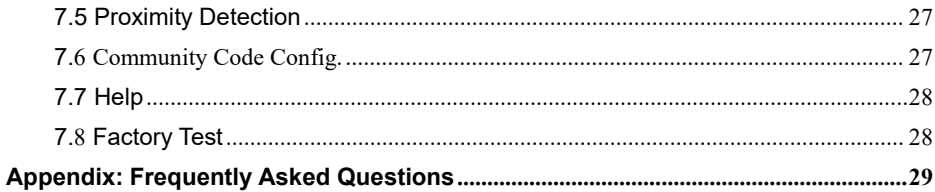

# <span id="page-4-0"></span>**Chapter 1 Overview**

The Outdoor station is one of the main parts in digital video door phone system .It's connected with Indoor Monitor, Guard Unit and other devices in the system by standard CAT5 cable.It supports human approach detection, face recognition unlock and RFID (IC) access control.

## <span id="page-4-1"></span>**1.1 Functions and Characteristics**

- **4.3'' TFT LCD display**
- **Support IC Card**
- **Auto fill light with high luminance LED**
- **Door status detection, timeout alarm**
- **High level of dustproof and waterproof performance**
- **Support normally-closed / normally-opened unlock**
- **Provide 12V / 800mA DC output (when input voltage > 18V)**
- **Support face recognition unlock**

## <span id="page-4-2"></span>**1.2 Parameters**

#### **Working Parameters**

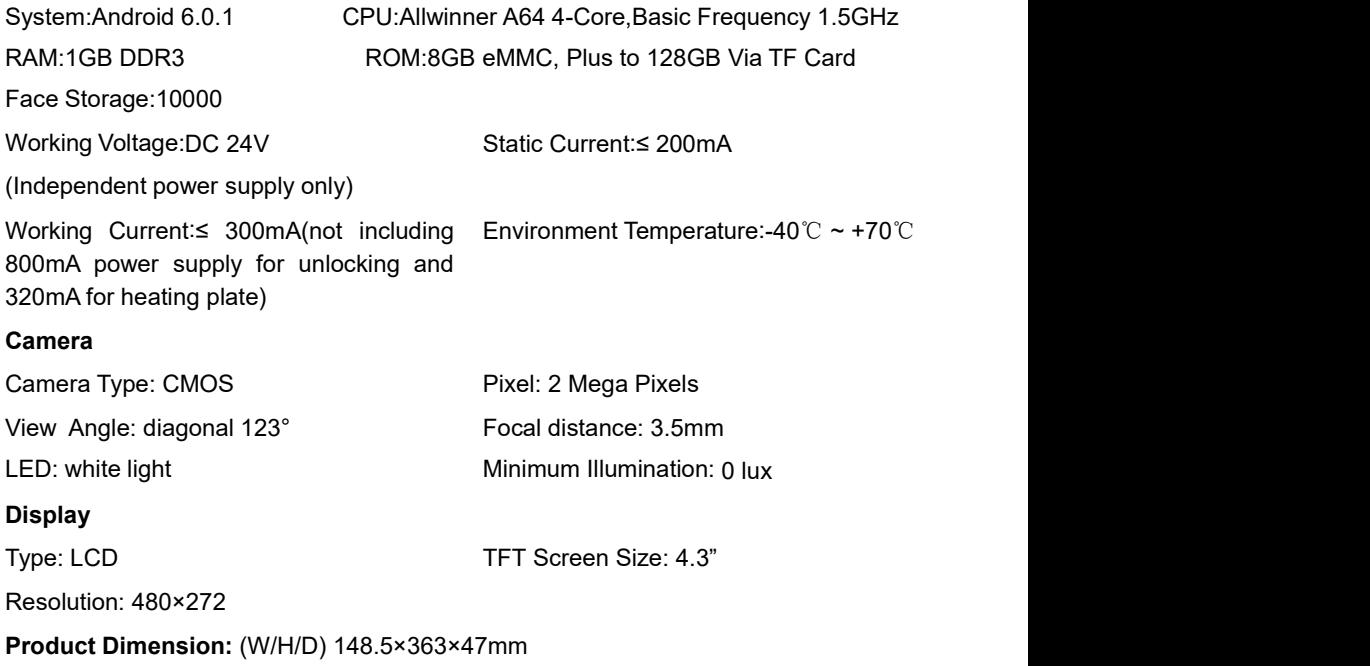

# <span id="page-5-0"></span>**Chapter 2 Appearance and Interface**

# <span id="page-5-1"></span>**2.1 Front View**

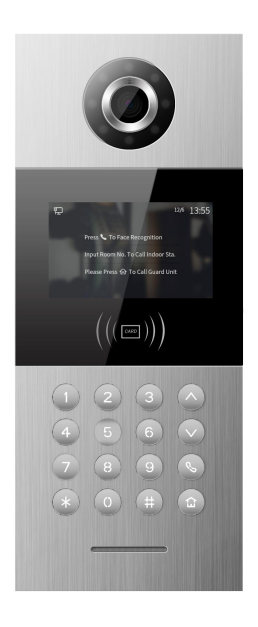

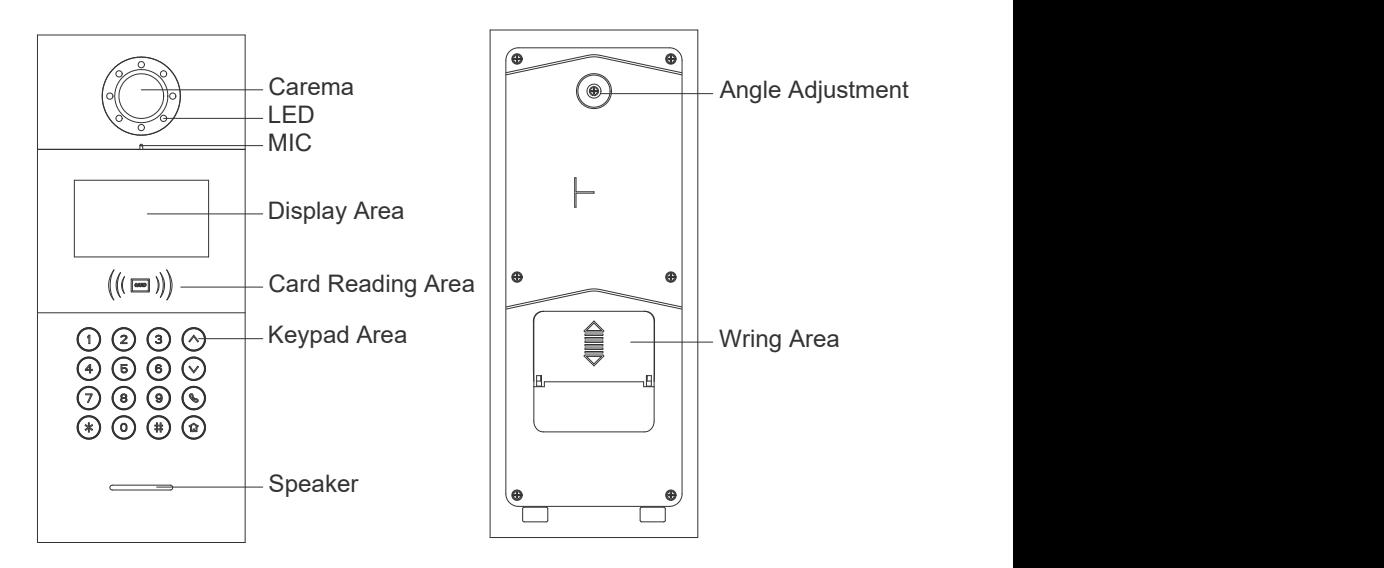

# <span id="page-6-0"></span>**2.2 Product Dimension**

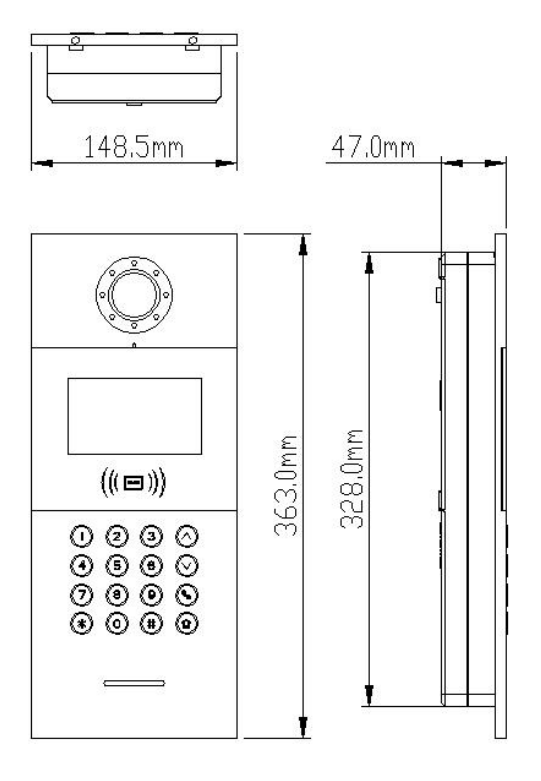

## <span id="page-7-0"></span>**2.3 Rear View**

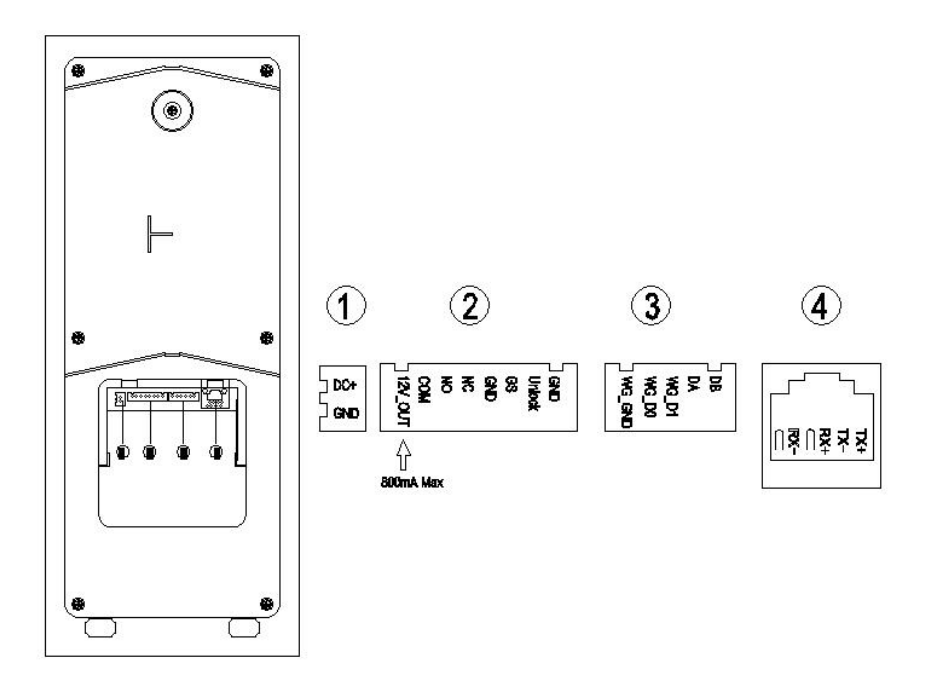

① Interface for power supply: DC 24V (interface for independent power supply, working voltage DC: 18-30V)

② +12V: Only when the Outdoor Station input voltage>18V, +12V is given.

COM, NO, NC: Common pin, normally-open pin, and normally-closed pin.

GS: Door status detection.

UNLOCK GND: Unlock Push Button interface.

③ WG-GND, WG-D0, WG-D1: Wiegand interface.

DA, DB: RS485 interface.

④ Network Interface.(Support standard Poe 48V power supply. If power supply for door lock or low-temperature heating function is required, the outdoor station must use independent power supply, which depends on the actual model.)

# <span id="page-8-0"></span>**Chapter 3 Installation**

# <span id="page-8-1"></span>**3.1 Installation Illustration**

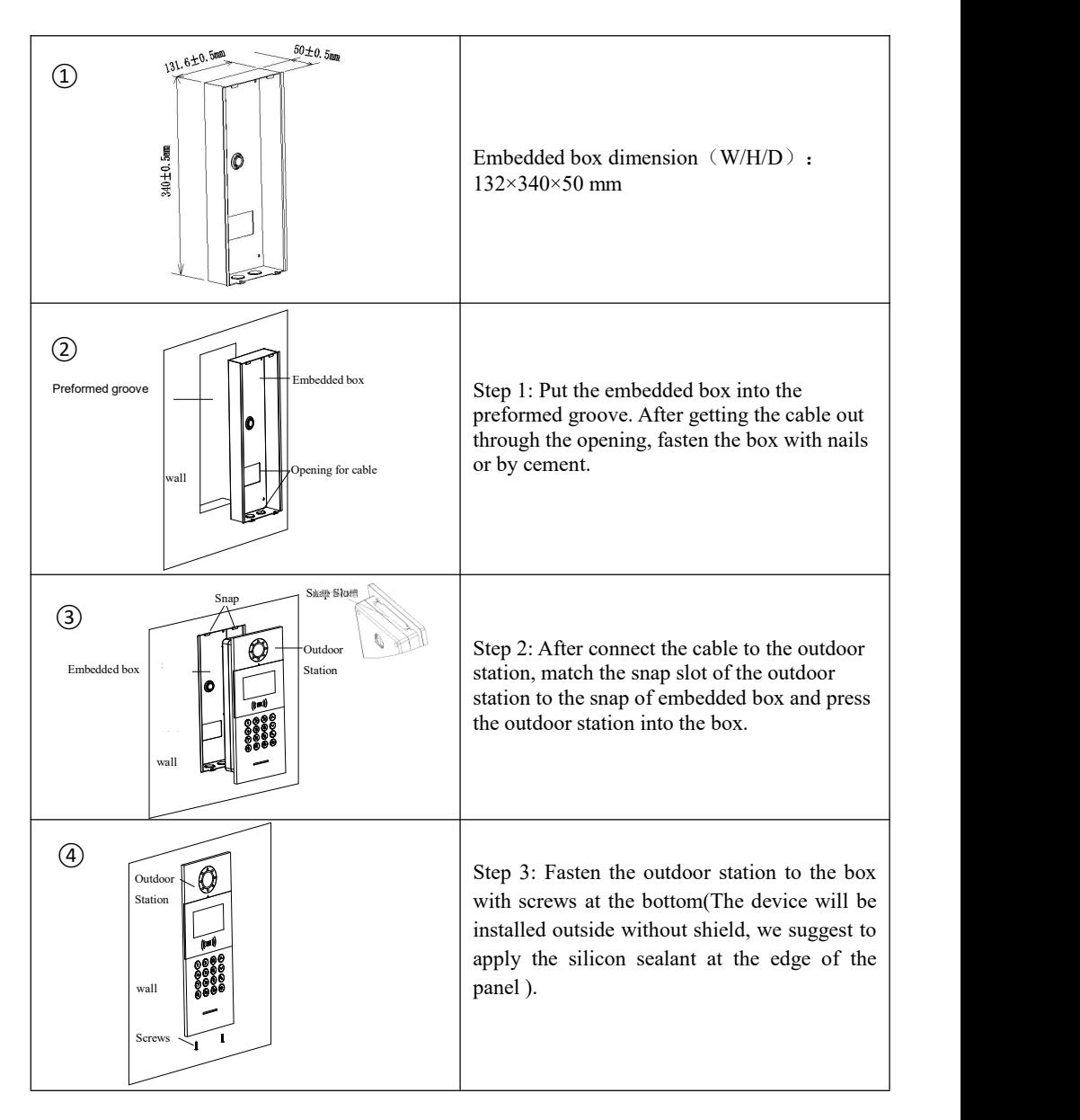

# <span id="page-9-0"></span>**3.2 Installation Height**

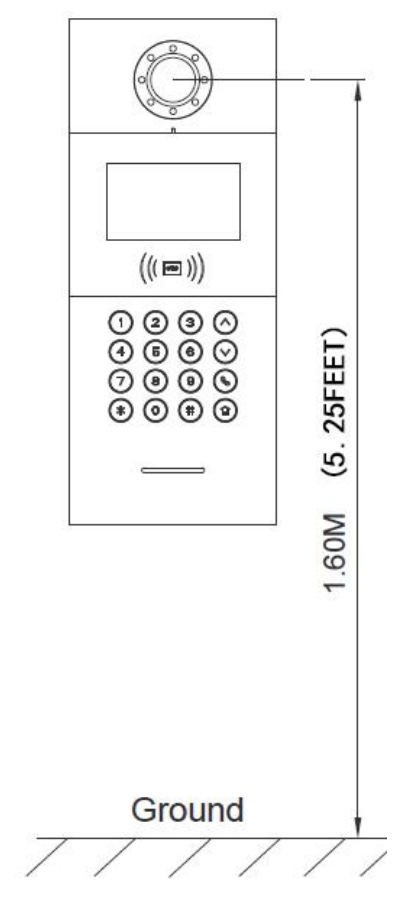

Recommended Installation Height: 1.6 meters

# <span id="page-10-0"></span>**3.3 Wiring Instructions**

**Unlock signal wiring**

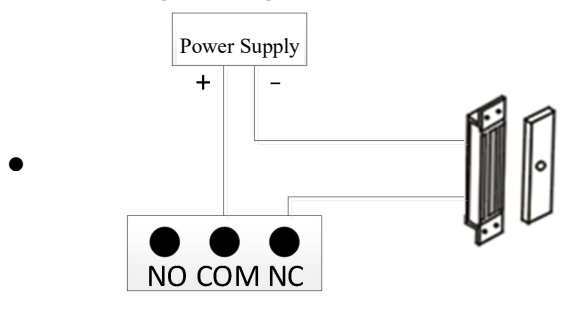

Normally closed lock wiring(Magnetic lock )

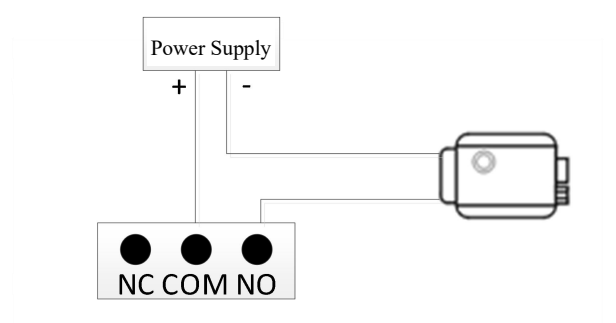

Normally open lock wiring((Electronic lock)

Note: If the lock powered by the outdoor station, the outdoor station should be powered by the independent power supply, and the current input should be less than 800mA, otherwise it will cause the damage.

#### **Push Button unlock wiring**

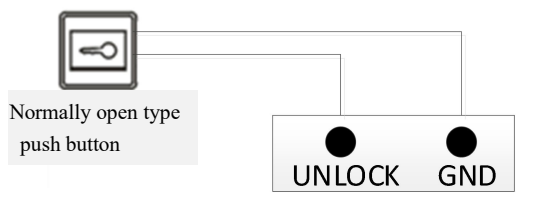

### Note: The wiring is Non-polarity

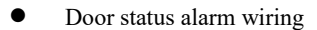

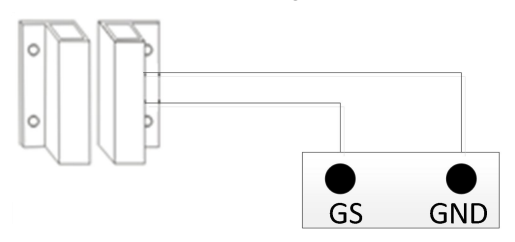

Normally closed lock

#### Note:

There are 2 ways to turn off the door status alarm

- 1. Connecting the port of GS on the outdoor station to the ground
- 2. Enter the outdoor station menu,"Engineer Setting -> System Setting -> Door status alarm" to turn off the function

# <span id="page-12-0"></span>**Chapter 4 Operation Instructions**

## <span id="page-12-1"></span>**4.1 Call Indoor Monitor**

After inputting room number(like 0101) to start the call. it will have the ring-back tone during the call and press  $"*"$  to cancel the call.

If there is no any answer within 30 seconds, it will be ended automatically.

**Remark:** The room number of Gate Station is building( $1 \sim 99$ )+unit( $1 \sim 9$ )+room no., like 011+0107.

# <span id="page-12-2"></span>**4.2 Call Guard Station**

At Standby mode, visitors can press  $\Omega$  to call guard unit.

# <span id="page-12-3"></span>**4.3 Unlock**

### **4.3.1 Unlock via Wiping a Card**

Take the registered card close to the card swiping area on the Outdoor Station/Gate Station to unlock the door.

## **4.3.2 Unlock by Push Button**

There is an interface on the Outdoor Station/Gate Station that can wire to a button inside the door, which residents inside can just press and unlock.

### **4.3.3 Unlock by Password**

1) Unlock by Public Password: # + Public Password + #

2) Unlock by User Password: \* + # + room no. + User Password + #

**Remark:** This function is default close. Get into System Setting, then Unlock Setting, to open/close unlocking by password.

## **4.3.4 Unlock by Face**

1) When visitor is approach to the Outdoor Station and face the camera, the Outdoor Station will automatically enter the face recognition interface.

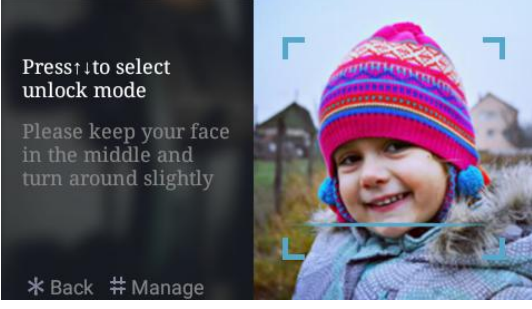

*Interface of face recognition*

2) For registered face, keep standing in the middle of the screen, if identified successfully, a pop-up message of "Door Opened" will appear.

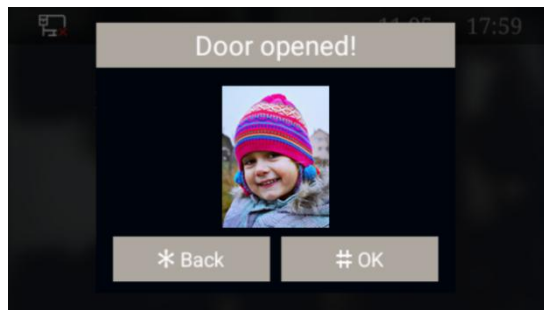

*Interface of door opened prompt*

**Remark:** Human body proximity detection is activated by default, enter Engineering Settings → Proximity Detection Setting interface, and you can choose to turn on or off Proximity Detection.

When Proximity Detection is turned off, press  $(*)$  to enter the face recognition interface.

## <span id="page-14-0"></span>**4.4 Face Registration and Management**

Residents can register and manage faces via this device or PC.

### **4.4.1 Face Registration via Outdoor Station**

In Face Unlock Interface, click " # " to enter Face Registration Management, residents can choose using room number or user card for registration.

1.Register by room number

Residents input the correct room number and user password to enter the face registration interface.

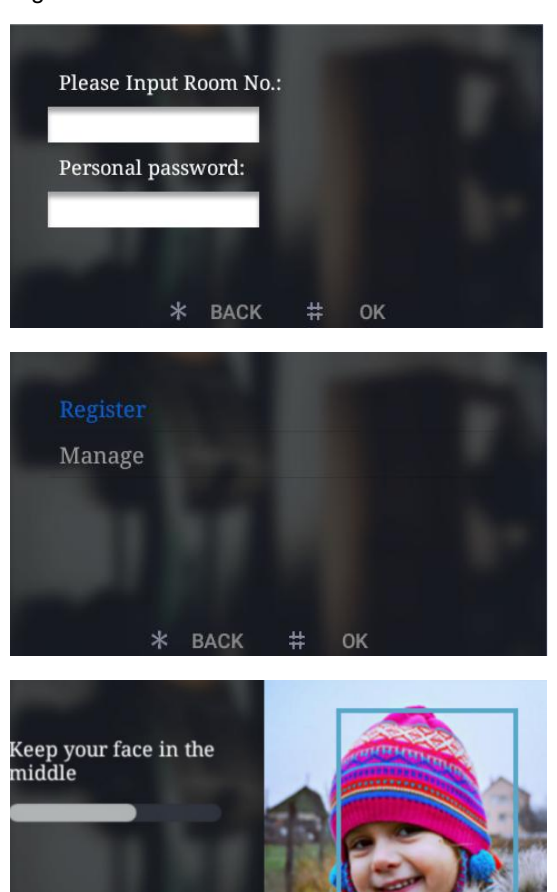

\*Back #OK

*Interface of face registration*

#### 2.Register by swiping user card

Administrator can swipe the patrol card to enter the interface of administrator face registration.

**Remark:** This card should be authorized by PC Management Center in advance.

During the registration, please keep your face in the middle of the screen, a message "done" will be prompted when the face is successfully registered.

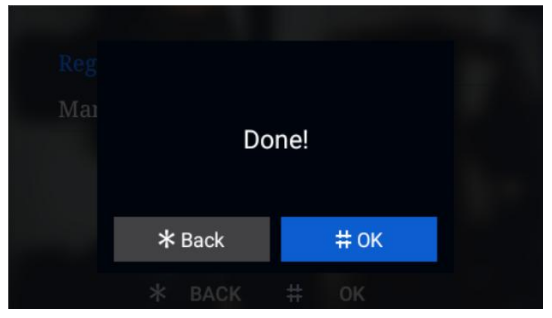

*Interface of registered successfully*

### **4.4.2 Face Registration via PC**

Face Registration can also be done by PC management center (Resident Management --- Enroll resident) . Details please refer to <PC face synchronization manual>

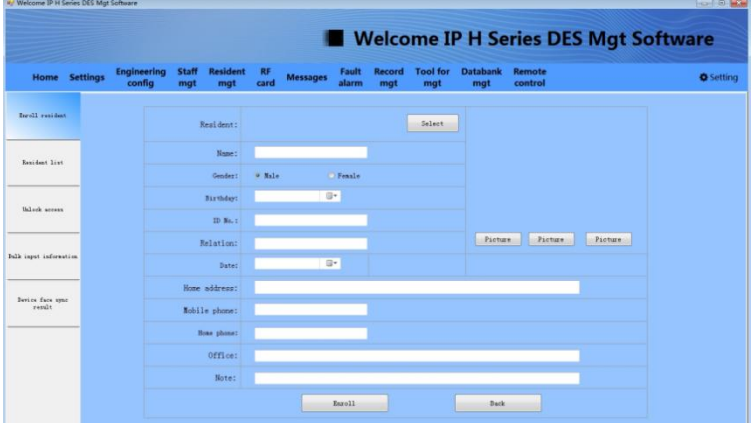

### **4.4.3 Face Management**

In Face Registration interface, click **Manage** to view the face list, user can press up and down button to check the registered face.

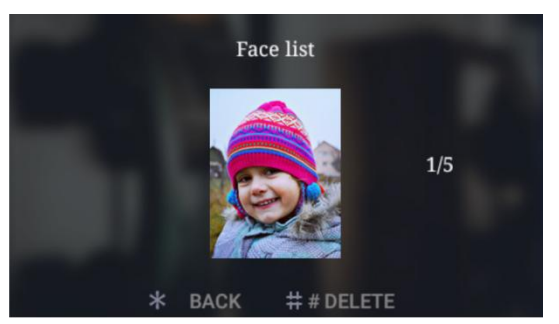

*Interface of face management*

Press " $#$ " button to delete the registered face and " $*$ " to return to the previous interface.

# <span id="page-17-0"></span>**Chapter 5 Setting 5.1 Standby Interface**

<span id="page-17-1"></span>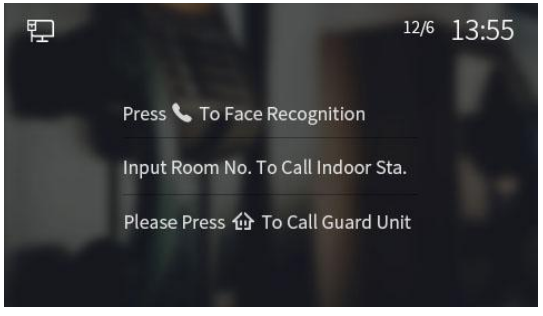

*Standby Interface*

# <span id="page-17-2"></span>**5.2 Login Setting Interface**

Press "#" and then "\*" key, enter into the login interface of engineering settings.

Default password is "801801"

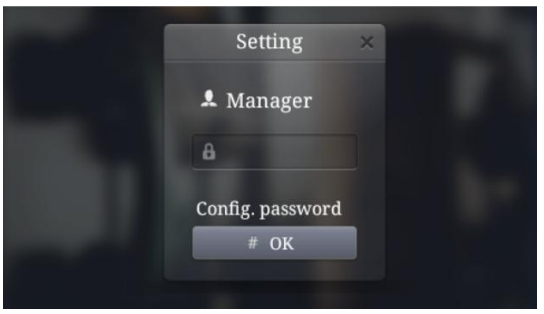

*Login interface ofsettings*

# <span id="page-17-3"></span>**5.3 Setting Interface**

Input the correct password then press "#" key to confirm and enter.

Press the up/down button to choose the item of setting and enter it.

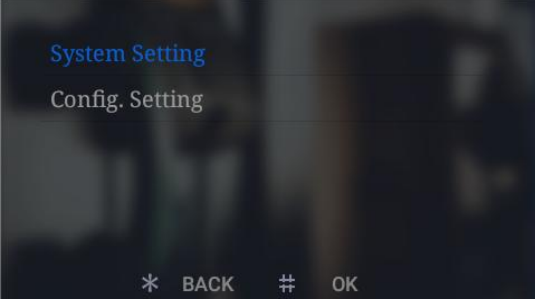

*Interface of setting*

# <span id="page-18-0"></span>**Chapter 6 System Setting**

System setting interface is shown as below, including Volume Setting, Date And Time Setting, Language, Unlock Setting, Card Management, Face Registration, Unlocking Duration and Wiegand Setting. Press the up/down button to choose each option and enter the corresponding setting interface.

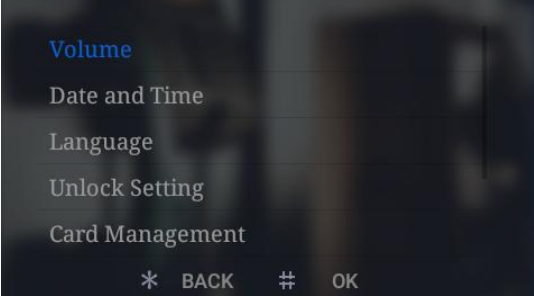

*System setting interface*

# <span id="page-18-1"></span>**6.1 Volume Setting**

Volume Setting interface is shown as below, users can press the up/down button to choose option and "#" to configure corresponding setting. After setting is done, press "#" to confirm or "\*" to return to previous menu.

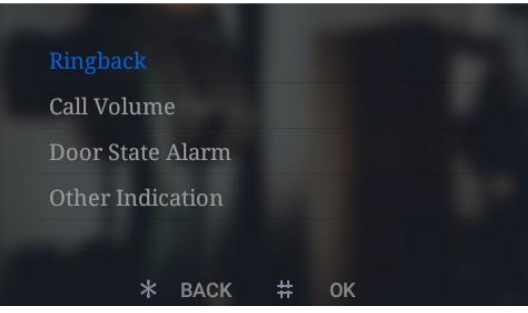

*Volume setting interface*

# <span id="page-19-0"></span>**6.2 Time Setting**

Time Setting interface is shown as below, users can press the up/down button to select each option and modify it's number. After setting is done, press "#" to confirm.

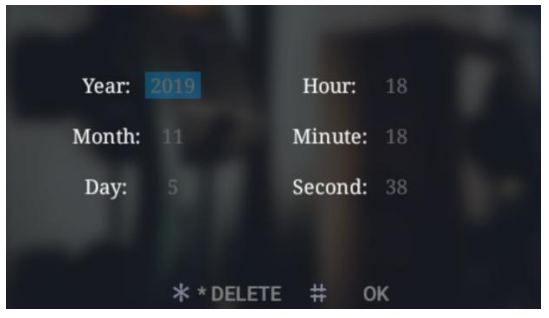

*Date And Time interface*

# <span id="page-19-1"></span>**6.3 Language Setting**

Language Setting interface is shown as below, users can press the up/down button to choose the language, then press "#" to confirm and return to previous menu.

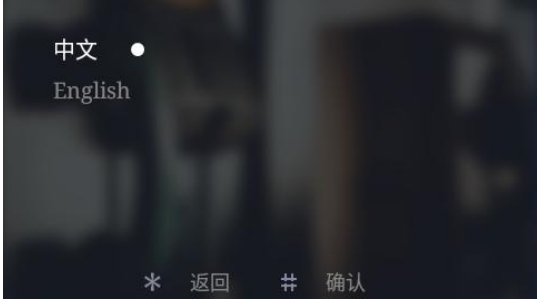

*Language setting interface*

# <span id="page-20-0"></span>**6.4 Unlock Setting**

Unlock Setting interface includes: QR Code Unlock, Face Unlock, Random Password Unlock, Public Password Unlock and Public Password Modification. Users can press the up/down button to the corresponding interface . After setting is done, press "#" to confirm or "\*" to return to previous menu.

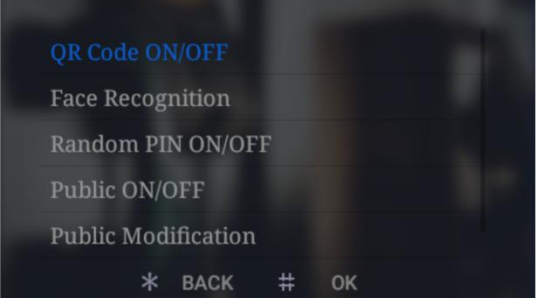

*Unlock setting interface*

# <span id="page-20-1"></span>**6.5 Card Management**

Card Management interface includes: User Card, Patrol Card, Copy Card Data and Card Copy Prevention.

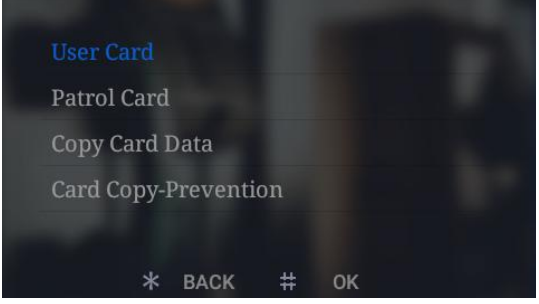

*Card management interface*

This manual is taking user card as example to introduce the related operations in brief. (operations of Patrol card is similar with user card's)

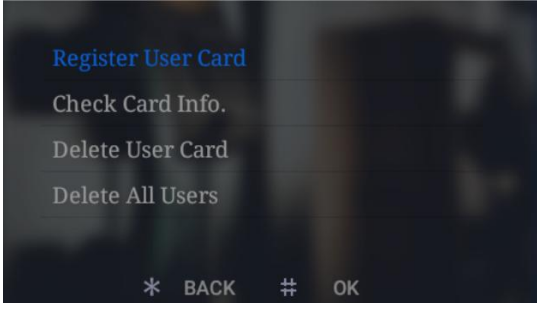

*User card interface*

#### **Registration and Deletion**

In card registration interface, swipe a card or input the card numbers to register. After finishing registration, press "\*" to return to previous menu. While inputting wrong numbers, press the deletion key "\*" to delete each number. The operation of Card Deletion is same as Card Registration.

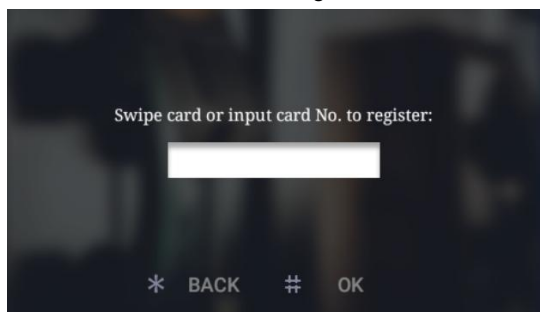

*Card registration interface*

*Remark: Capacity of registered user and patrol card: 20000 cards maximum*

### **Check Card Information**

Users can click **Check Card Info.** to check all card numbers and the quantity of the registered cards.

| 0001338128  |    |  |
|-------------|----|--|
| 0193237216  |    |  |
| 0728666592  |    |  |
| 0812929040  |    |  |
| Card:1/201  |    |  |
| <b>BACK</b> | OK |  |

*Card information interface*

#### **Delete All Users**

Click this option, a message will pop-up for confirming the operation (delete all?), press "#"to confirm and all users will be erased, or press "\*" to return to previous menu.

#### **Copy Card Data**

This function can let the user to copy the local card information to other Outdoor Stations or Gate Stations. Enter this interface, firstly choose the type of target device, an "•" icon will show behind the selected option, and input the device number of the target device. Then press "#" to confirm and begin the transmission, the result will be shown with a prompt message when the process is completed.

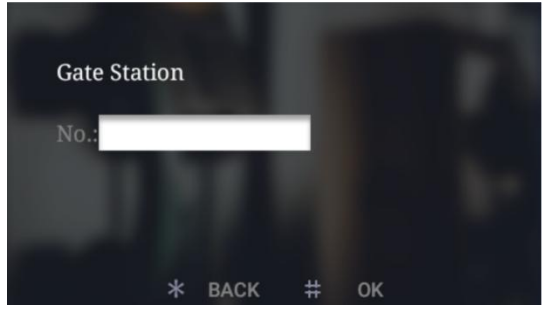

*Interface of copy card data*

#### **Card Copy Prevention**

With this option turned on, the IC card will be encrypted when it swipe to Outdoor Station, which prevents card duplication.

## <span id="page-22-0"></span>**6.6 Unlocking Duration**

This option is meant to set the duration of door open time, the door will lock again automatically when the time is out. Input the during time(unit: second), then press " $\#$ " to confirm and return to previous menu.

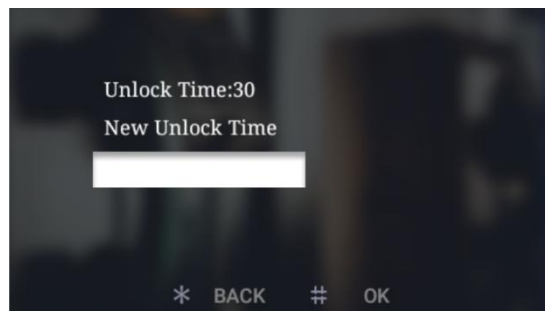

*Interface of unlocking duration*

## <span id="page-23-0"></span>**6.7 Wiegand Setting**

This function offers user to turn on/off Wiegand and set the sequence.

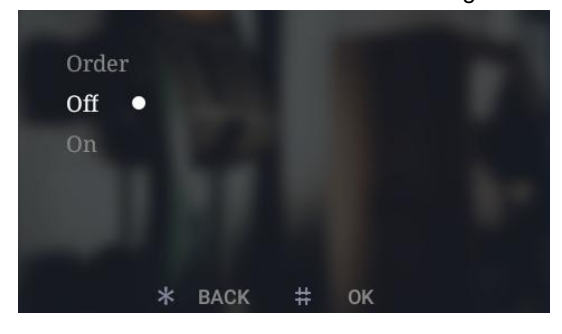

*Wiegand setting interface*

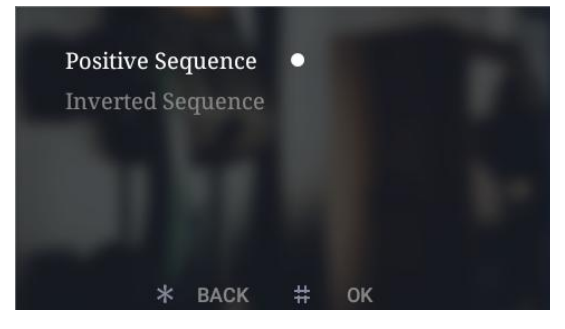

*Sequence setting interface*

# <span id="page-24-0"></span>**Chapter 7 Config. Setting**

Configuration Setting includes System Property, Device Property, Face recognition, Configuration Password, Proximity Detection, Community Code Config., Help and Factory Test. Press up/down button to enter the related setting.

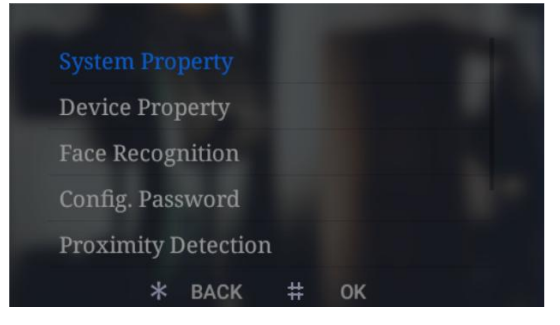

*Configuration setting interface*

# <span id="page-24-1"></span>**7.1 System Property**

System Setting interface is shown as below, including: Unit Dialing Digit Setting, Door State Alarm, Tamper Alarm and Auto Push. Press up/down button to enter related setting interface.

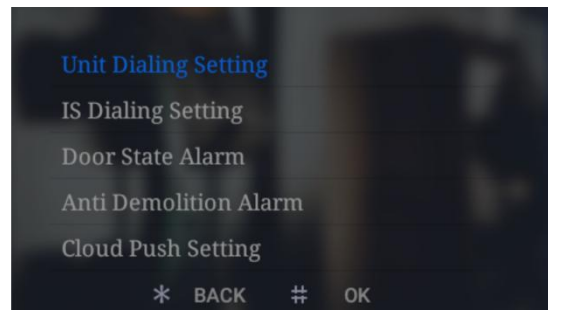

*Interface of system property*

### **Dialing Digit Setting**

The dialing digits setting shows different interface according to the different device property. While setting as Outdoor Station:

Choose "3", the device will make the call automatically after inputting 3 numbers. For example, dial "818" to call 8 floor and room 18.

Choose "4", the device will make the call automatically after inputting 4 numbers. For example, dial "1808" to call 18 floor and room 08.

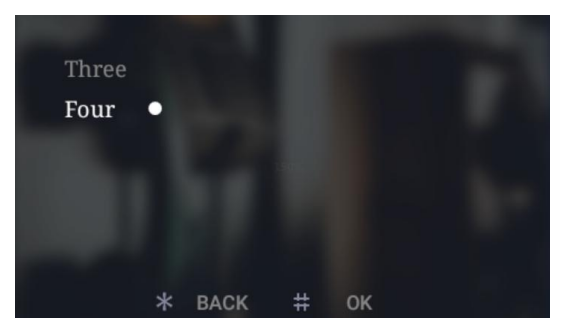

*Interface of dialing setting*

While setting as Gate Station:

Users can choose 1, 2 or 3 digits for dialing Unit number, and choose 3 or 4 digits for dialing Indoor Monitor number. Related instruction please refer to the dialing Illustration shown as below.

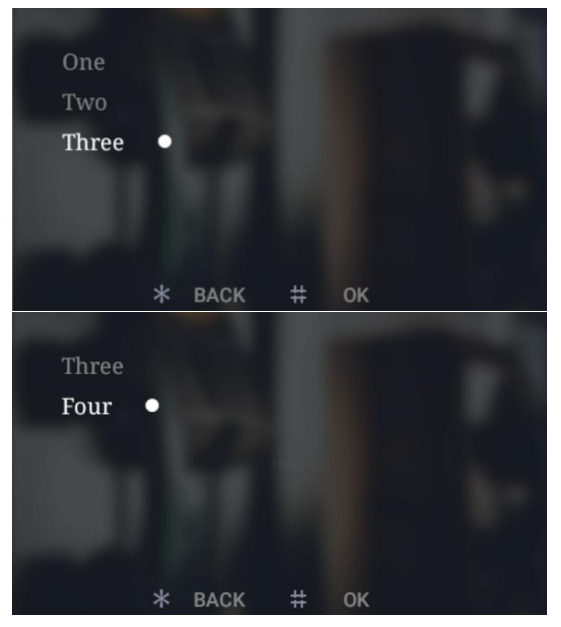

*Interface of Gate Station dialing setting*

#### Illustration of Units:

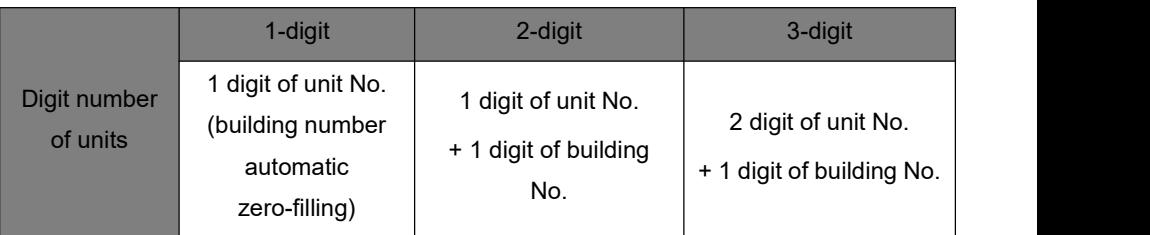

Illustration of Indoor Monitor number:

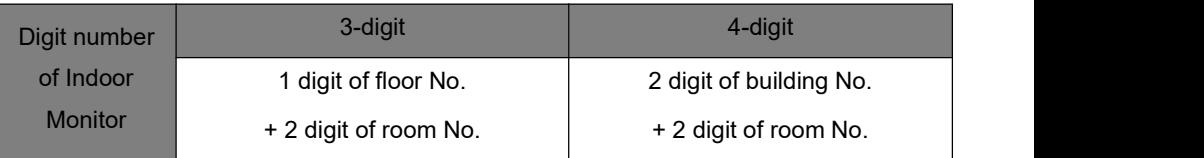

*the rules of Gate Station dialing*

### **Door Status Alarm**

### **Anti Demolition Alarm**

Users can choose to open/close each alarm. When the corresponding alarm is triggered, the device will send the alarm information to the administration center and PC.

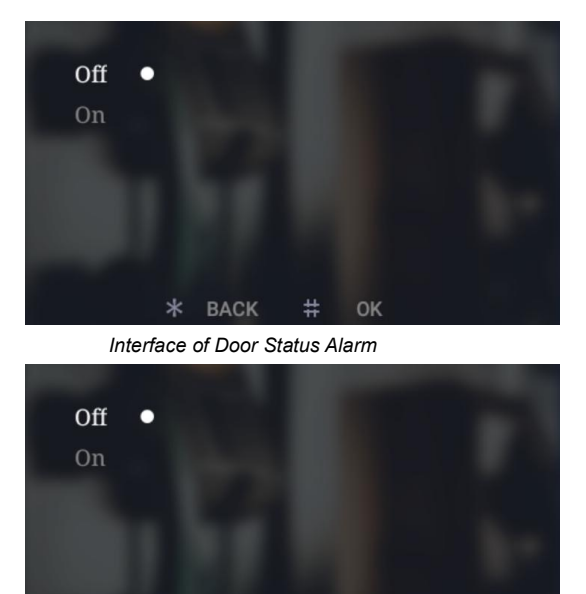

\* BACK  $#$  OK *Interface of Anti Demolition Alarm*

#### **Auto Push**

To open or close the Auto Push for cloud intercom function.

## <span id="page-27-0"></span>**7.2 Device Property**

The device can either be used as Outdoor Station or Gate Station, depending on the definition of device property. Select the device type, an "•" icon will show behind the option, then press "#" to confirm.

If setting as Outdoor Station, the device will contain building number(1-99), unit number (1-9) and device number(1-10).

If setting as Gate Station, the device will only contain device number(1-32).

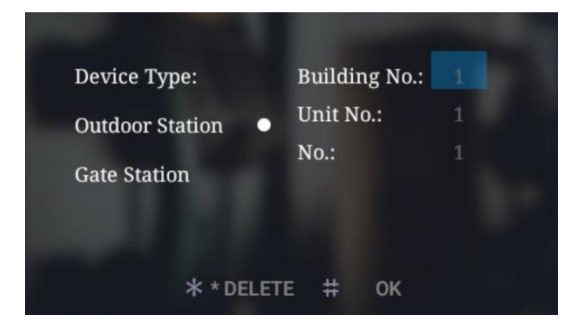

*Interface of Outdoor Station property*

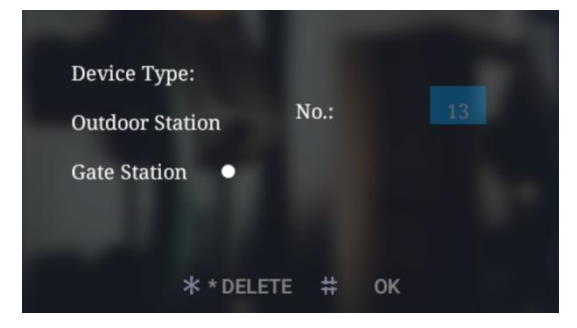

*Interface of Gate Station property*

# <span id="page-28-0"></span>**7.3 Face Recognition Setting**

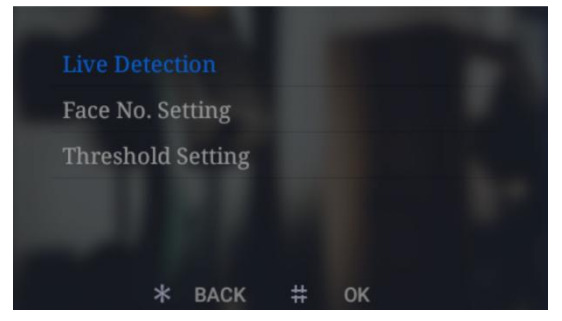

*Interface of Face Recognition setting*

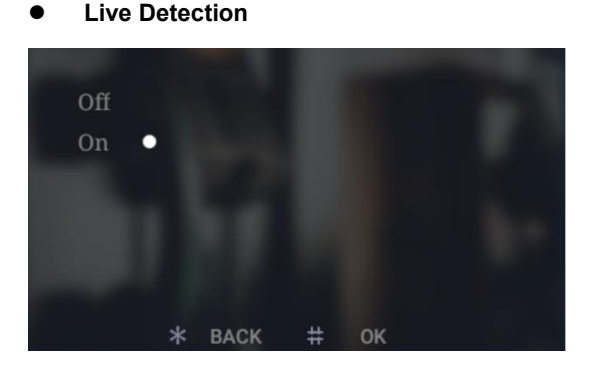

Users can chose whether to open Live Detection or not, press "#" to confirm, "\*" to return to Face Recognition Setting interface.

**Remark:** If Live Detection is opened, resident need to turn their face to left and right side slightly while they are using Face Unlock;

**Max. Face Storage Setting**

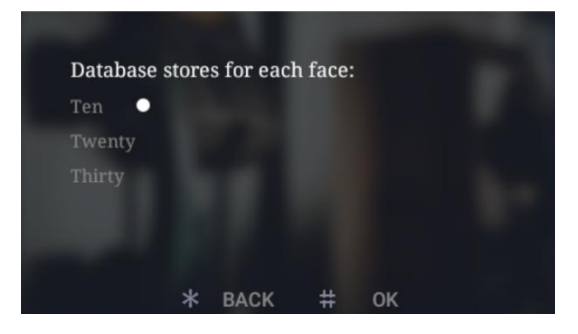

*Interface of Max. Face Storage Setting*

Users can setup the maximum number of face storage of each apartment, optional: 10, 20, 30.

Press "#" to confirm, "\*" to return to Face Recognition Setting interface.

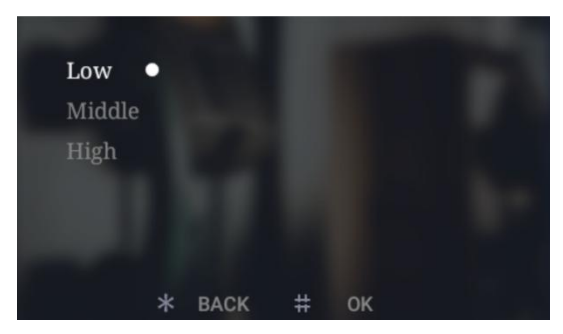

### **Threshold Setting**

*Interface of Threshold Setting*

In this interface user can configure the threshold of face recognition(High, Medium, Low), each level corresponds to the accuracy of face matching.

Higher level of threshold comes with higher accuracy of face recognizing. Vice versa.

## <span id="page-29-0"></span>**7.4 Config. Password**

To change the configuration password: input the current password, then move to new

password box for entering new password. When inputting the new password correctly twice, it will save the modification. Password number limitation: 6 digits.

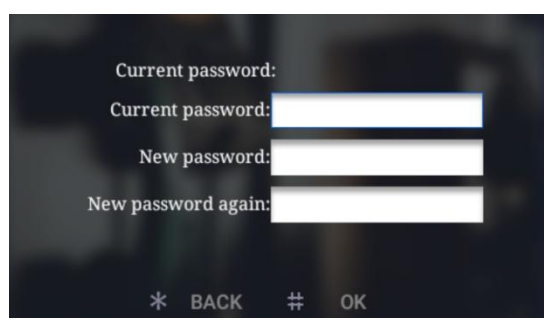

*Interface of config. password setting*

# <span id="page-30-0"></span>**7.5 Proximity Detection**

User can choose to open/close this function, press "#" to confirm and "\*" to return Face

Recognition interface.

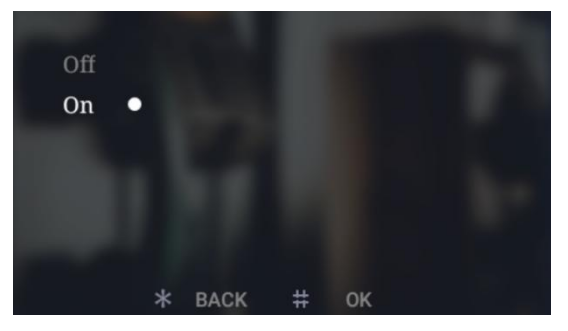

*Proximity detection interface*

# <span id="page-30-1"></span>**7.6 Community Code Config.**

To add the Community Code to the Outdoor Station. After adding successfully, the Community Code will show on the interface.

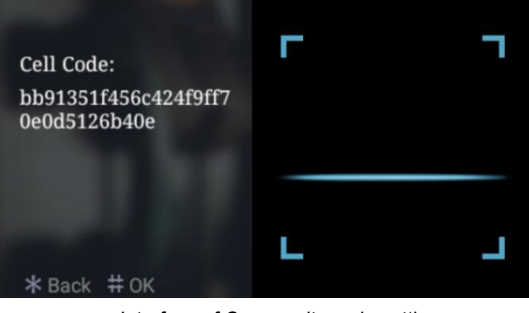

*Interface of Community code setting*

# <span id="page-31-0"></span>**7.7 Help**

The company information interface can be customized(reserved).

In "Version No." you can find version of the system, IP address, MAC address, etc.

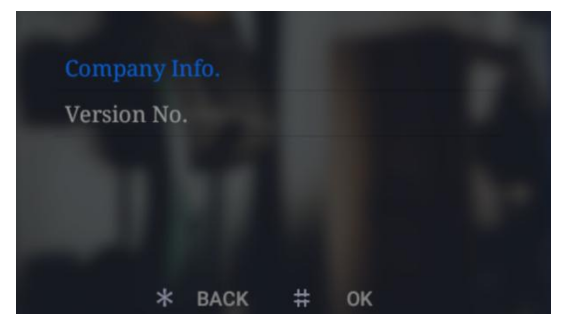

*Help interface*

# <span id="page-31-1"></span>**7.8 Factory Test**

There are various testing programs on factory testing interface, most frequently used are "Reboot System " and "Reset To Factory".

When choosing "Reboot system", choose "confirm" on pop-up box to restart system.

When choosing "Reset To Factory", choose "confirm" on pop-up box to restore the system as factory setting, using push button mode, all settings (For example the device properties , volume etc.) will be restored as factory setting

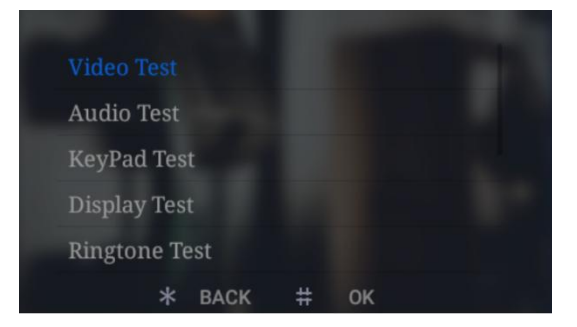

*Interface of Factory Test*

# <span id="page-32-0"></span>**Appendix: Frequently Asked Questions**

Question 1: Unable to open the door with signal lock?

Please go to the lock type settings in the unlocking configuration and select signal lock.